# AC-404 User Guide

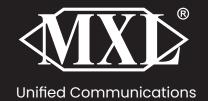

## USB Plug and Play Microphone

**Thank you** for your purchase of the MXL AC-404 USB Plug and Play Microphone. MXL microphones are the result of world-class engineering and manufacturing and are created to provide you with outstanding performance and exceptional value. The AC-404 is designed to capture crystal clear speech intelligibility for web conferencing and more with easy plug-and-play USB connectivity. For additional information please visit us on line at **mxlmics.com**.

#### **FEATURES**

- Easy plug-and-play connectivity for use with Mac and PC
- Three capsules designed for broad 25' audio pickup in an 180° arc with high voice intelligibility

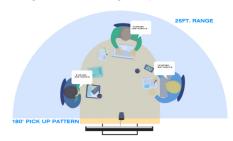

## **TECHNICAL SPECS**

Size: ....109mm x 76 x 51mm / 4.3in. x 2.95in. x 2in.

## INSTALLATION/SETUP

This microphone is a USB (Universal Serial Bus) device-meaning this is a plug and play microphone that will interface with Windows and Macintosh computers without the need for any special drivers. The MXL AC-404 will operate with both USB 2.0 (high speed USB) and USB 1.1 data buses. We recommend connecting your microphone directly to the computer's USB port as opposed to using a USB hub as USB hubs can interfere with the performance of various USB devices.

The MXL AC-404 includes a headphone jack that accepts most headphones; however, the maximum headphone volume will vary by manufacturer and model so care should always be exercised when first plugging in your headphone.

### **SETUP FOR WINDOWS**

Connect the MXL AC-404 to an unused USB port on your computer. To select the MXL AC-404 as the default audio device, go to: **Start menu Control Panel Sounds and Audio Devices**.

Click on the **Audio** tab and select **USB audio CODEC** from the drop-down menu in Sound playback and Sound recording.

**To change the volume** of the sound playback from the AC-404, click on the Volume button in the Sound playback section. The headphone playback volume can be changed by moving the Speaker fader up or down. To adjust the volume of the microphone signal directly to the headphones, adjust the Microphone fader up or down. (Note: If your screen does not display a microphone volume control, go to Options, Properties and check the box labeled Microphone.)

**Note:** The gain of the microphone is very sensitive. For most applications the gain will be set towards the bottom of the fader.

Click on the **Apply** button for these changes to take effect. Your computer is now setup to use the MXL AC-404. (Some applications will require additional settings to be changed within the program.)

## SETUP WITH WINDOWS VISTA™

To select the MXL AC-404 as the default audio device go to the Start Menu and select **Control Panel**.

Double click the **Sound** icon.

Select the Playback tab. Highlight the speaker icon labeled as **USB audio CODEC** and click **Set Default.** To make further adjustments to the playback volume, double-click on the speaker icon labeled **USB audio CODEC**.

Click on the tab labeled **Levels**. The volume of the headphones can be adjusted by moving the fader labeled as Speakers.

To adjust the volume of the microphone signal directly to the head-phones, adjust the Microphone fader (this does not affect the volume of the microphone signal being recorded), then click **OK**.

To set the MXL AC-404 as the default input, select the Recording tab in the Sound window. Highlight the microphone icon labeled USB audio CODEC and click **Set Default**.

To make further adjustments to the microphone volume, double-click on the microphone icon labeled **USB audio CODEC**.

Click on the tab labeled Levels and adjust the Microphone fader. The gain of the microphone is very sensitive. For most applications the fader will be set towards the left.

Click on the **Apply** button for these changes to take effect. Your computer is now setup to use MXL AC-404 Portable USB Conference Microphone. Some applications will require additional settings to be changed within the program.

## **SETUP FOR APPLE MACINTOSH®**

After connecting the AC-404 to an unused USB port, go to: Apple Icon ▶ System Preferences ▶ Sounds Icon.

To use the headphone jack on the AC-404 as the audio output, click on the **Output** tab then select the device named **USB Audio CODEC**. You can adjust the headphone volume by moving the fader labeled Output volume.

Next click on the **Input** tab and select the device named **USB Audio CODEC.** You can adjust the microphone volume by moving the Input Volume fader. The gain of the microphone is very sensitive. For most applications the fader will be set toward the left.

## **WARRANTY**

MXL microphones are guaranteed against defects in material and quality for one year from date of purchase. Should you encounter any issues with this unit, please promptly contact the company you purchased it from for assistance. The original dated sales receipt will be necessary for any warranty claim. Do not send any unit directly to us without prior authorization from our service department. Warranty coverage is limited to repair or replacement (at our option) of the microphone, and does not cover incidental damages due to use of this unit, nor damage caused by accidental misuse of this product.

mxlmics.com